# **Sobre a Extensão "Contagem de Polígonos"**

## **INTRODUÇÃO**

Contagem de Polígonos é uma extensão do ARCHICAD 21 que ajuda a controlar o número de polígonos 3D nos seus modelos do ARCHICAD. Esta ferramenta pode ser utilizada efetivamente se o tamanho do projeto ou a memória física limitada do seu computador torna o tamanho do modelo 3D um fator crítico nas suas decisões da modelagem. A Contagem de Polígonos pode mostrar o número de polígonos 3D agrupados por tipos de elementos (paredes, lajes, portas, janelas, objetos, etc.) e também a sua percentagem comparada com o tamanho completo do modelo. Esta extensão, também, permite alterar o nível de detalhe 3D dos itens de biblioteca nos seus projetos.

A nova paleta "Contagem de Polígonos" pode ser ativada a partir do menu **Janelas > Paletas**.

### **COMO UTILIZAR A EXTENSÃO "Contagem de Polígonos"**

Depois da instalação, abra a Paleta Contagem de Polígonos em: **Janelas > Paletas**. Esta paleta funciona como qualquer outra paleta do ARCHICAD 21.

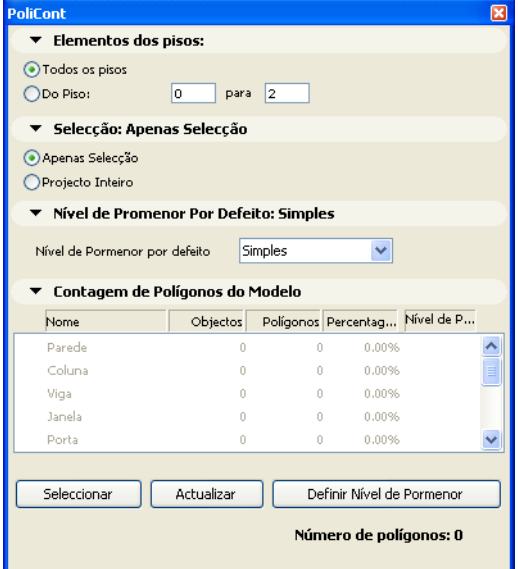

# **FUNÇÕES**

#### **1. Elementos a serem calculados**

- Você pode controlar os elementos que devem ser calculados na lista nos dois primeiros painéis da paleta Contagem de Polígonos:
- O painel **Elementos dos Pisos** disponibiliza opções para calcular os polígonos de uma dada zona de piso;
- O botão **Apenas Seleção** no painel Seleção permite calcular apenas os elementos do modelo dentro da seleção atual.

Copyright © 2017 [GRAPHISOFT,](http://www.graphisoft.com/) todos os direitos reservados. O ARCHICAD® é uma marca registrada da GRAPHISOFT. Todas as outras marcas são propriedade dos respectivos titulares.

#### **2. Nível de Detalhe Padrão**

A Contagem de Polígonos pode alterar o nível de detalhe **(LOD)** de certos itens da biblioteca do projeto atual. Os Itens da Biblioteca podem ser ajustados individualmente na lista **Contagem de Polígonos do Modelo 3D** ou conjuntamente a partir do painel **Nível de Detalhe Padrão**. Se você escolher a opção Nível de Detalhe Padrão, o LOD dos itens de biblioteca tem de ser definido para o Padrão no painel Contagem de Polígonos do Modelo 3D. Leia mais sobre isto abaixo.

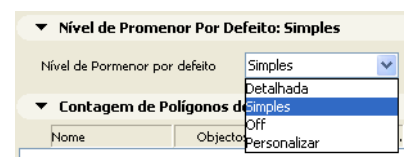

#### **3. Contagem de Polígonos do Modelo 3D**

A lista mostra as informações básicas sobre a contagem de polígonos 3D do modelo atualmente aberto. Os elementos do modelo do edifício virtual são agrupados por tipos (paredes, lajes, portas, janelas). Os itens da Biblioteca podem, também, ser listados individualmente ao clicar no botão expandir junto ao nome do tipo de elemento (apenas para portas, janelas e objetos).

- A primeira coluna **(Nome)** mostra os tipos de elementos AC.
- A segunda **(Objetos)** indica quantas ocorrências de um dado tipo de elemento estão colocadas no arquivo AC.
- Os **Polígonos** mostram o número de polígonos 3D gerados no modelo 3D do tipo de elemento dado.
- O uso de polígonos dos elementos pode ser visualizado pela **Percentagem** na 4ª coluna.
- O campo **Nível de Detalhe** é apenas aplicável para os itens de biblioteca (portas, janelas e objetos). Estes têm os seguintes valores: Detalhado, Simples, Desligado, Pessoal, Padrão. Veja a descrição do botão Definir Nível de Detalhe para mais detalhes.

Os elementos do modelo selecionados na lista Contagem de Polígonos do Modelo 3D podem ser selecionados na planta com o botão **Selecionar**. Esses itens podem, mais tarde, serem apagados ou modificados, de modo a reduzir o número de polígonos no modelo.

A lista Contagem de Polígonos do Modelo 3D pode ser recalculada em qualquer momento com o botão **Refrescar**.

O botão Definir Nível de Detalhe permite alterar o nível de detalhe dos itens de biblioteca selecionados na lista. Itens de Biblioteca múltiplos podem ser selecionados pressionando a tecla shift. Ao selecionar o botão Definir Nível de Detalhe abrirá um diálogo onde você pode escolher o nível de detalhe desejado para os objetos selecionados. As opções seguintes estão disponíveis: Detalhado, Simples, Desligado, Pessoal, Padrão.

A maioria dos objetos na biblioteca do ARCHICAD inclui um parâmetro de Nível de Detalhe 3D com opções para representações Detalhada, Simples e Desligado. A função Definir Nível de Detalhe (LOD) permitir alternar entre estes valores. O valor Pessoal está indicado se múltiplas ocorrências dos mesmos itens de biblioteca forem selecionados e o seu valor do LOD for diferente.

Com a opção Padrão ativa o LOD dos objetos selecionados pode ser definido a partir da página guia Nível de Detalhe Padrão (ver acima). Se você necessitar alterar o LOD desses elementos de novo não tem de selecioná-los na lista, você pode modificá-los diretamente com a opção Nível de Detalhe Padrão.

Copyright © 2017 [GRAPHISOFT,](http://www.graphisoft.com/) todos os direitos reservados. O ARCHICAD® é uma marca registrada da GRAPHISOFT. Todas as outras marcas são propriedade dos respectivos titulares.

## **LIMITAÇÕES**

- **1.** Objetos pertencentes a módulos associados são marcados na lista. O LOD desses elementos pode ser modificado, mas esta mudança não terá qualquer efeito no item da biblioteca e, por isso, o número de polígonos será calculado de acordo com o parâmetro LOD atual do elemento.
- **2.** A mesma limitação aplica-se para objetos em projetos Teamwork que não estão incluídos no seu espaço de trabalho.
- **3.** Note que o LOD de um item da biblioteca apenas pode ser alterado se o parâmetro necessário estiver disponível na lista de parâmetros do objeto. Note que o LOD de um item da biblioteca apenas pode ser alterado se o parâmetro necessário estiver disponível na lista de parâmetros do objeto. O nome da variável e os valores desses parâmetros devem ser listados no arquivo Contagem de Polígonos.txt como se mostra abaixo.

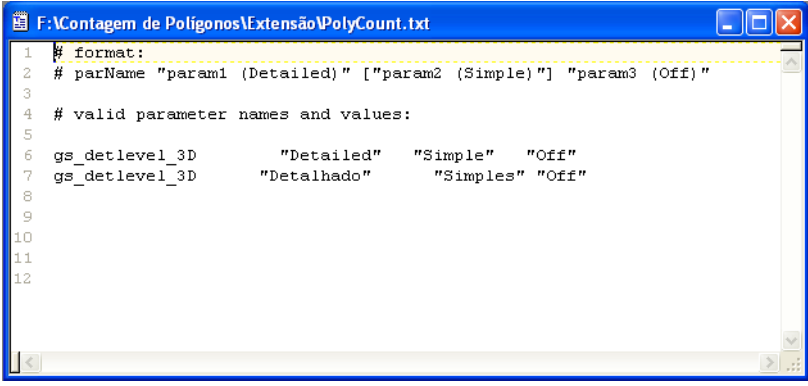

#### **Aviso Legal:**

O software é fornecido para você "COMO ESTÁ" e você deve estar ciente que o mesmo pode conter erros. A GRAPHISOFT renuncia a quaisquer obrigações de garantia ou de responsabilidade de qualquer espécie.